# Działanie mechanizmu reklamacji

#### **Dodajemy magazyn reklamacyjny:**

- 1) Konfiguracja magazynu reklamacyjnego musi być przygotowana dokładnie tak jak na poniższych obrazach.
- 2) Symbol i nazwa magazynu powinny być zgodne ze indywidualnym szablonem nazewnictwa.
- 3) W drugiej zakładce, jako Kontrahenta powiązanego z magazynem obcym wybieramy siebie. Jest to ten sam kontrahent, który jest zdefiniowany w konfiguracji jako "kontrahent wewnętrzny".

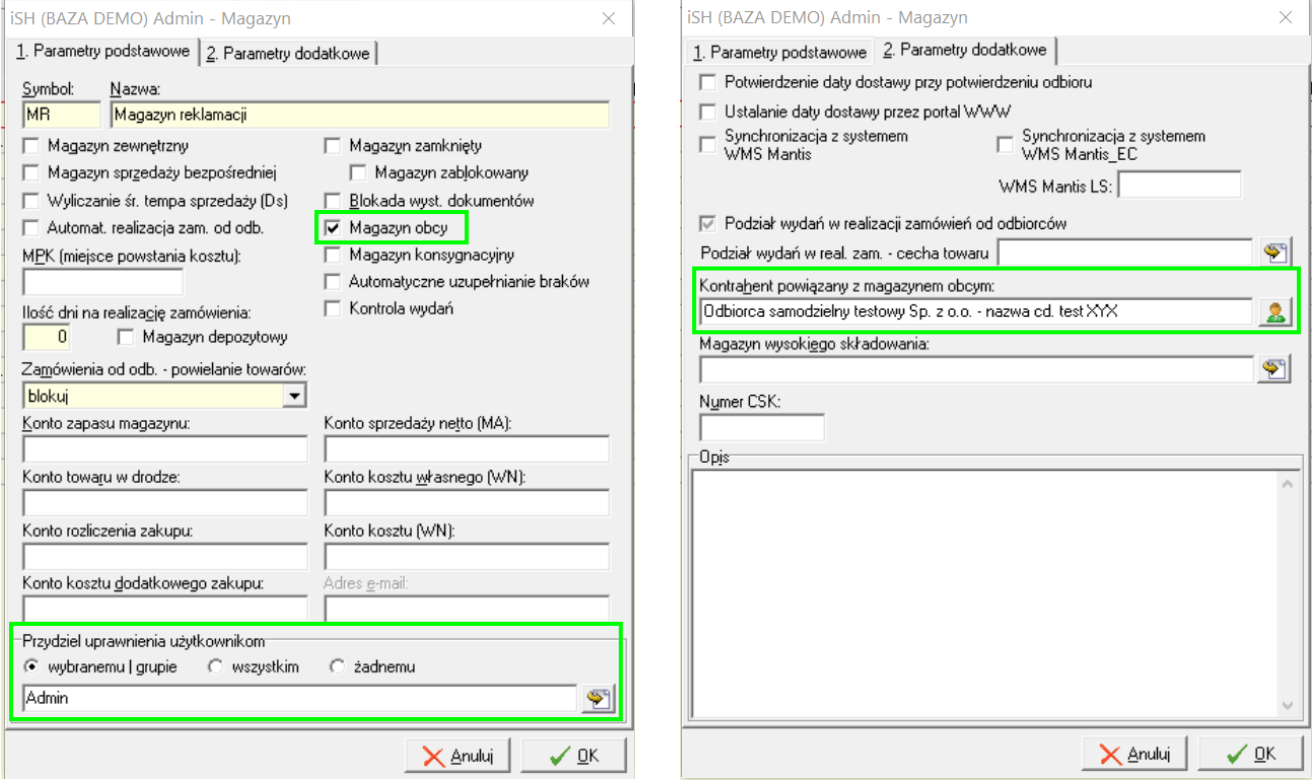

**Należy zdefiniować miejsca zgłaszania reklamacji oraz dokumenty magazynowe związane z obsługą reklamacji:**

## 1. **Słownik miejsc zgłaszania reklamacji (magazyny reklamacji)**

Definiujemy tyle ile działa u nas w firmie. Z każdym miejscem obsługi reklamacji wiążemy magazyn reklamacji (wcześniej zdefiniowany w iHurt w słowniku magazynów). W magazynie tym będziemy ewidencjonować przedmioty klientów przyjęte do reklamacji (towary obce). W magazynie reklamacji należy włączyć flagę "**magazyn obcy**", to niezbędne, bo dzięki temu taki magazyn nie będzie księgowany do iFK, nie będzie wchodzić do analiz zapasu magazynowego.

#### 2. **Dokumenty magazynowe związane z obsługą reklamacji**

W konfiguracji iHurt ustalamy, które dokumenty magazynowe będą obsługiwały gospodarkę magazynową przedmiotami przyjętymi do reklamacji.

RKP – Przyjęcie towaru do reklamacji od klienta

RDW – Wydanie towaru z reklamacji do dostawcy (producenta) – np. w celu naprawy

RDP – Zwrot towaru przez dostawcę (producenta) po naprawie

RKW – Zwrot towaru do klienta (po naprawie)

RKL – Likwidacja towaru (w przypadku gdy nie dało się naprawić)

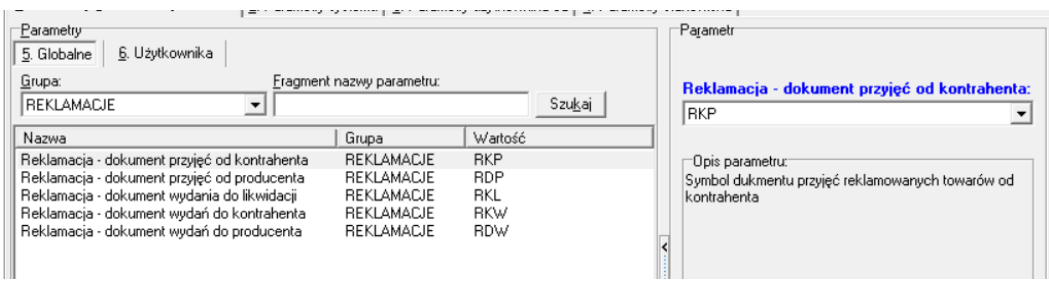

## **3. Zarządzanie reklamacjami**

Z menu głównego iHurt wybieramy "Narzędzia → Reklamacje" (widoczne jak włączony jest odpowiedni moduł). **Pojawi się okno jak na rysunku poniżej pozwalające zarządzać reklamacjami** (przeglądanie listy reklamacji, przeglądanie szczegółów, dodawanie zgłoszeń, edycja).

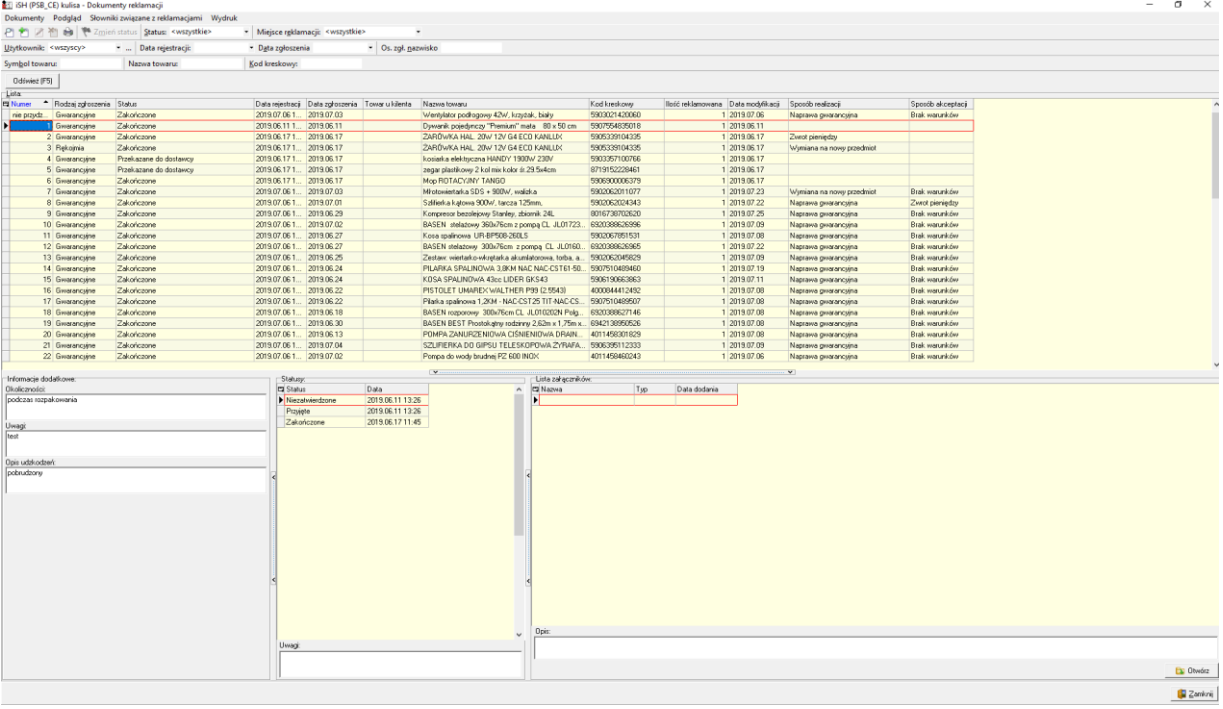

## **4. Przyjmowanie zgłoszenia reklamacyjnego**

W oknie zarządzania reklamacjami klikamy "+".

- Wyświetlone zostanie okno jak na rys poniżej, gdzie ustalamy parametry zgłoszenia.
	- **a. Miejsce przyjęcia reklamacji**
	- **b. Datę zgłoszenia** tu jest możliwość wskazania daty, gdyż może być taka sytuacja, że do systemu wpisujemy z opóźnieniem (np. z maila sprzed 3 dni).
	- Data rejestracji do systemu zostanie zapisana w osobne pole "Data rejestracji"
	- **c.** Rodzaj zgłoszenia do wyboru <gwarancyjne> / <pogwarancyjne>
	- **d. Status zgłoszenia** kolejne statusy obsługi zgłoszenia. Zaczynamy od "Przyjęte" lub "Niezatwierdzone" jak chcemy zapisać zgłoszenie bez jego "formalnego" przyjęcia (np. na czas zrobienia zdjęć uszkodzeń reklamowanego przedmiotu)
	- **e.** *"Czy zgłoszenie wewnętrzne"* włączamy dla zgłoszeń wewnętrznych, czyli gdy zauważymy uszkodzenie lub nieprawidłowe funkcjonowanie przedmiotu przed jego sprzedażą (np. podczas sprzedaży klient poprosił o uruchomienie i test i się okazało, że nie działa) UWAGA – w tej wersji zgłoszenia wewnętrzne nie są jeszcze obsługiwane (do ich obsługi będzie służył osobny magazyn "Reklamacje – przedmioty własne")
	- **f. Kontrahent**

Dla zgłoszeń od klientów (niewewnętrznych) – musimy wskazać kontrahenta związanego z reklamacją (na niego będą wystawiane m.in. dokumenty magazynowe). Jeżeli zakup był na paragon na "Detalistę" – kontrahenta trzeba dodać do bazy.

Osobno wpisujemy dane osoby zgłaszającej (do kontaktu w sprawie reklamacji).

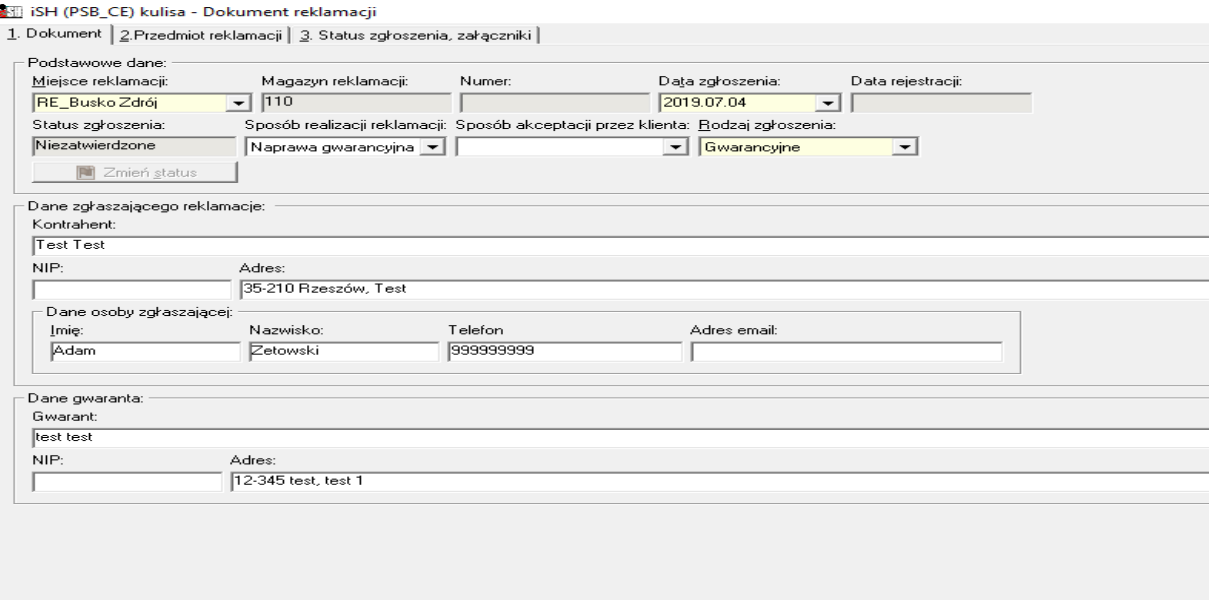

### **g. Przedmiot reklamacji**

Wskazujemy konkretną pozycję z konkretnego dokumentu sprzedaży (faktury, paragonu). Wyszukiwać możemy przez numer FV/PG lub przez wskazanie kontrahenta i jego dokumentów sprzedaży (okno wskazywania reklamowanego przedmiotu na rys. poniżej)

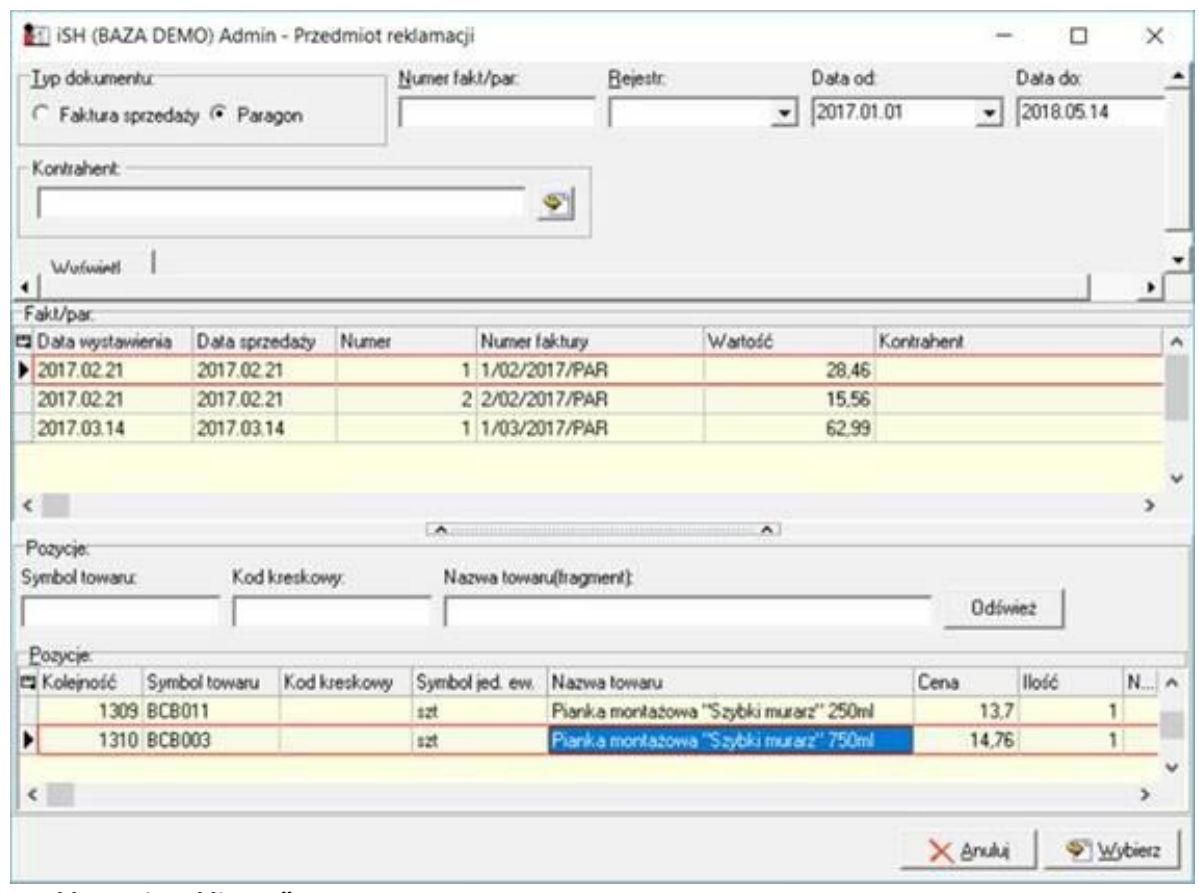

#### *h. "Reklamacja u klienta"*

Włączamy, w sytuacji, gdy reklamowany przedmiot nie został dostarczony (bo np. jest bardzo duży, albo został gdzieś zamontowany i nie może zostać dostarczony).

W takim przypadku przedmiot nie jest przyjmowany do magazynu reklamacji (ani potem wydawany z tego magazynu do producenta, ani potem zwracany klientowi, itd.)

- *i. "Opis uszkodzeń" –* tekst opisujący przyczynę reklamacji (zakres i specyfika uszkodzeń)
- **j. Załączniki -** Do zgłoszenia reklamacyjnego możemy podpinać załączniki. Każdy załącznik ma swój opis. Mogą to być zatem zdjęcia uszkodzeń ale także np. skan ekspertyzy wskazującej, że uszkodzenia powstały wskutek nieprawidłowej eksploatacji produktu.

## 5. **Wydruki.**

Dla każdego statusu możemy opracować wzorzec wydruku w tym celu z menu okna zarządzania reklamacjami wybieramy "Wydruk  $\rightarrow$  Wzorzec raportu" a następnie interesujący nas status. Przykład na rysunku poniżej pokazuje wzorzec (projekt) wydruku zdefiniowany dla statusu "Przyjęte", czyli wydruk potwierdzenia przyjęcia reklamacji. Tworząc wzorzec oprócz wpisywania tekstu i jego formatowania możemy wstawiać zmienne z predefiniowanej listy.

Podczas wydruku – zmienne te zostaną zastąpione danymi z konkretnego zgłoszenia.

Możemy definiować wydruki do statusów, ale nie musimy, czyli nie każdy status musi mieć "swój" wydruk. Np. możemy zdefiniować wydruki tylko dla potwierdzenia przyjęcia reklamacji oraz potwierdzenia jej zakończenia.

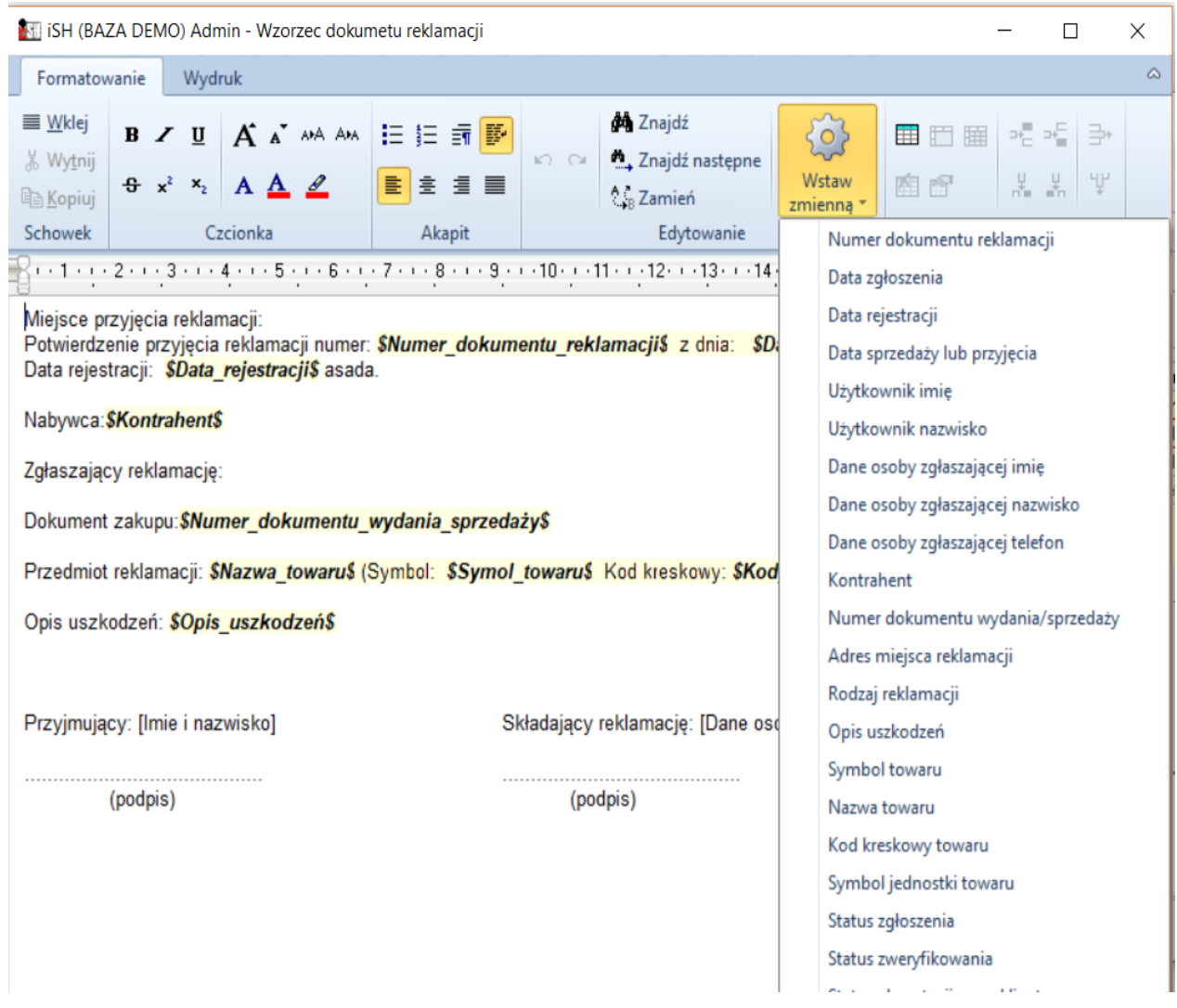

#### **Statusy obsługi zgłoszenia.**

- **a. Niezatwierdzone** zapisujemy zgłoszenie, żeby nie utracić wpisanych danych, ale nie jest ono jeszcze formalnie przyjęte
- **b. Przyjęte** zgłoszenie reklamacyjne zostało przyjęte od klienta. Jeżeli zgłoszenie nie miało flagi "Reklamacja u klienta" – towar został przyjęty na magazyn reklamacji wskazanym w konfiguracji dokumentem (RKP)
- **c. W trakcie weryfikacji**  weryfikujemy, czy zgłoszenie zostanie uznane jako gwarancyjne
- **d. Zweryfikowane.** Ustawiając ten status ustalamy jednocześnie sposób załatwienia reklamacji

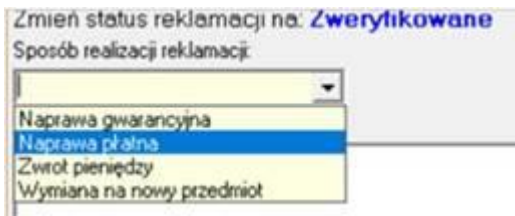

**e. Do akceptacji przez klienta** – jeżeli nie jest potrzebna decyzja klienta możemy ustawić <brak warunków>.

Jeżeli klient musi zaakceptować sposób realizacji zgłoszenia – wybieramy inne ustawienie Zmień status reklamacji na: Do akceptacji przez klienta

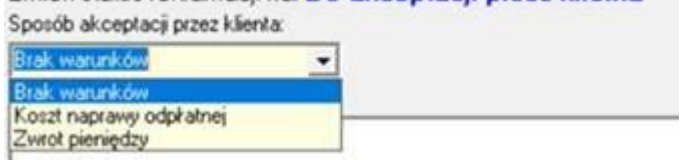

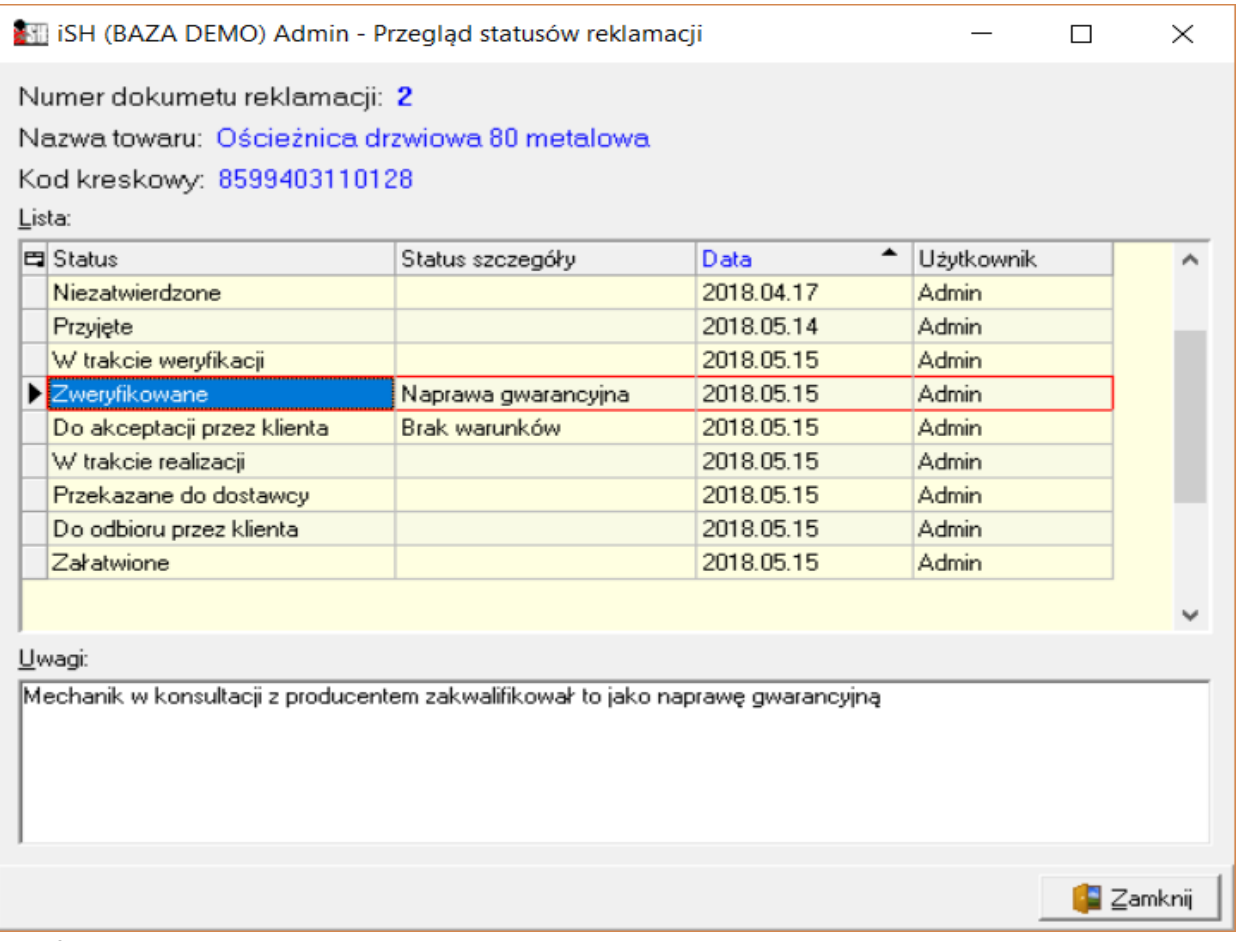

## **f. W trakcie realizacji**

Po weryfikacji i ew. akceptacji przez klienta – zgłoszenie jest realizowane

- **g. Przekazane do dostawcy** przekazujemy przedmiot do dostawcy. Ustawienie tego statusu powoduje wydanie przedmiotu do dostawcy dokumentem ustawionym w konfiguracji (RDW)
- **h. Do odbioru przez klienta** przedmiot jest naprawiony i czeka na odbiór przez klienta. Jeżeli wcześniej przedmiot był wydawany do dostawcy zostaje on przyjęty na magazyn (RDP)
- **i. Załatwione**  obsługa zgłoszenia została zakończona. Jeżeli sposobem realizacji było *<naprawa gwarancyjna> lub <naprawa płatna>* - przedmiot jest zwracany klientowi dokumentem ustawionym w konfiguracji (RKW).

<zwrot pieniędzy> - przedmiot jest wydawany z magazynu reklamacji ("likwidowany") dokumentem ustawionym w konfiguracji (RKL).

W iHurt trzeba będzie wystawić korektę FV lub zwrot do PG (ale to już poza modułem reklamacji)

*<wymiana na nowy przedmiot>* - przedmiot jest wydawany z magazynu reklamacji ("likwidowany") dokumentem ustawionym w konfiguracji (RKL).

W iHurt trzeba będzie wydać nowy przedmiot z magazynu handlowego wystawiając np. dokument WZR (ale to już poza modułem reklamacji)

#### **6. Ustawianie statusów**

Realizujemy albo poprzez wejście w edycję reklamacji i klikniecie "Zmień status", albo bez wejścia w edycję z poziomu przeglądu klikając "Zmień status".

STI ISH (BAZA DEMO) Admin - Dokumenty reklamacji Dokumenty Podglad Słowniki zwiazane z reklamacjami V Status: <wszystkie> Zmień status 內向区有 Ò Użytkownik: <wszyscy> · ... | Data rejestracji: Symbol towaru: Nazwa towaru:

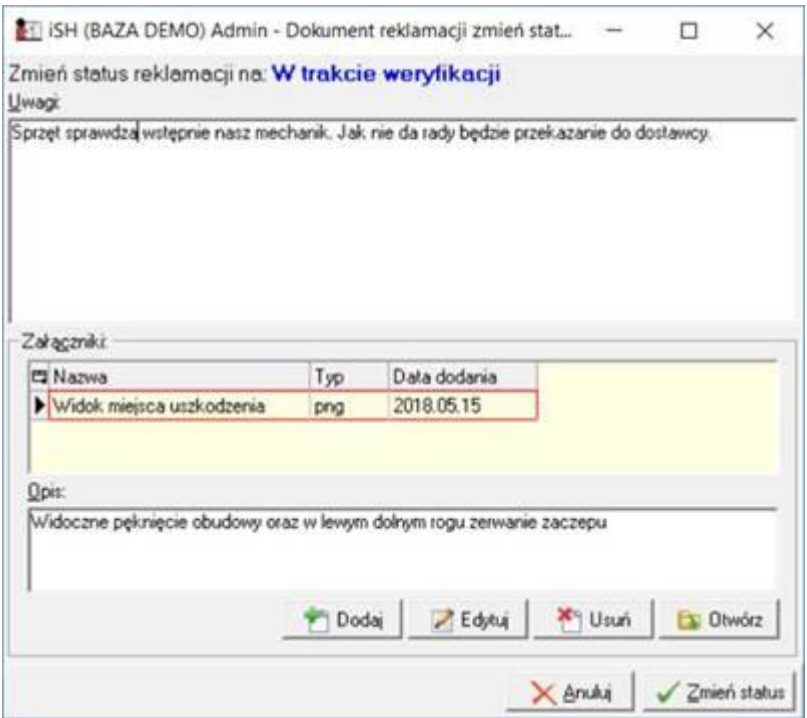

## **7. Załączniki**

Załączniki dopisujemy ogólnie do zgłoszenia (a nie do poszczególnych etapów ). Dodając załącznik wskazujemy plik na dysku oraz ustalamy jego nazwę (nazwę załącznika a nie nazwę pliku). Dodatkowo możemy coś zapisać w polu "Opis"

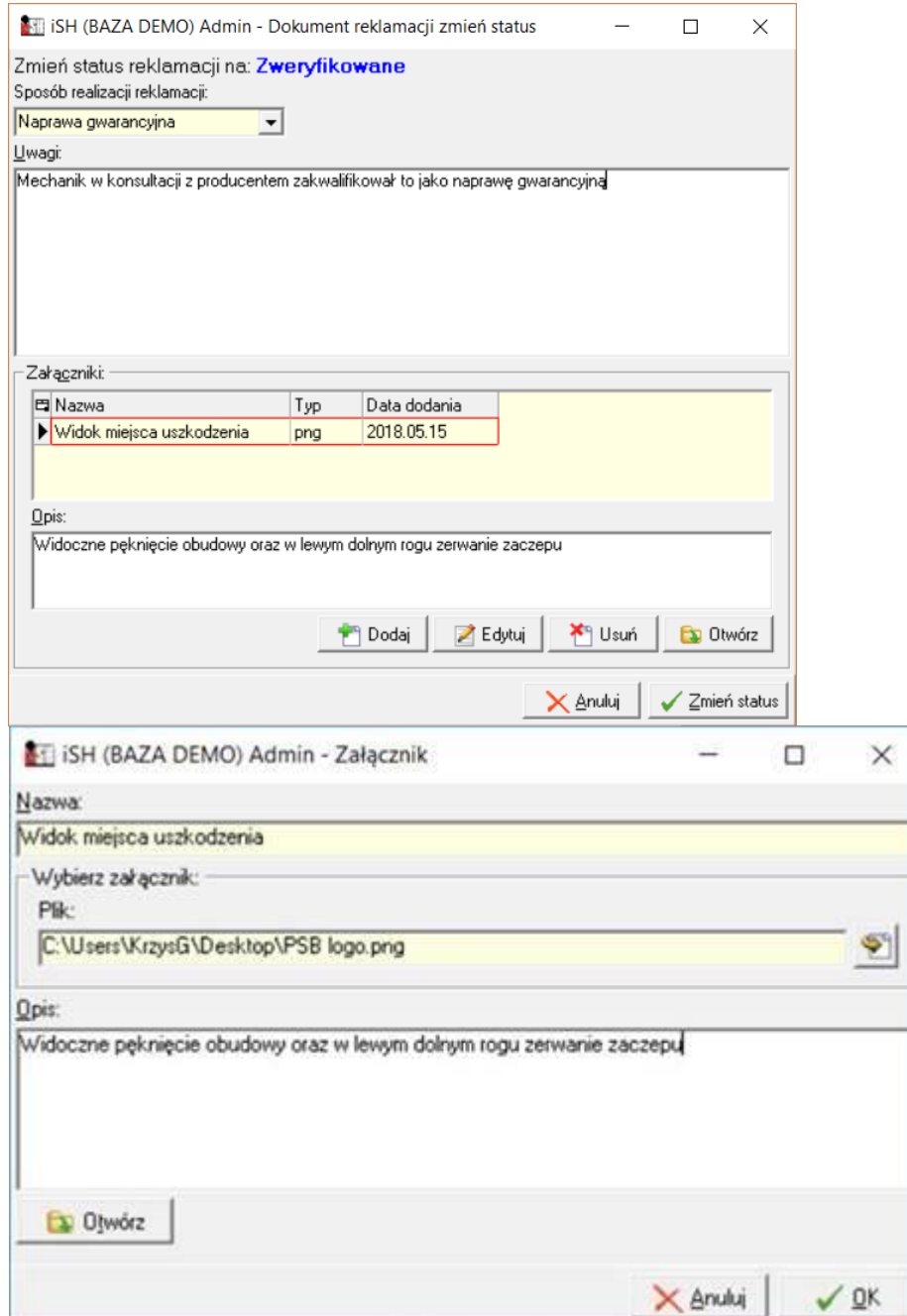